## JAZZ **GETTING STARTED**

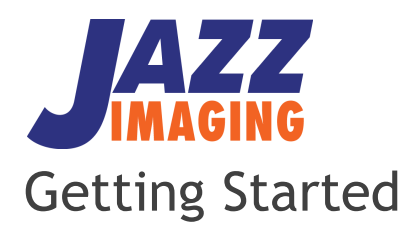

Welcome to Jazz Imaging. Thank you for your investment in the Jazz Imaging System. We hope you will have an outstanding experience with our products and services.

Everything you need to install your JAZZ Solo sensor is provided on the USB-stick, shipped in the blue Jazz SOLO sensor box. Additional information can be found on our website. [www.jazzimaging.com/training](http://www.jazzimaging.com/training)

If you need assistance to install your Jazz SOLO sensor you can reserve a convenient time for installation assistance from a Jazz customer care team member through our website. <http://www.jazzimaging.com/calendar>

If you have any other questions or concerns, feel free to contact us at (567) 234-5299 ext. 300 or email [support@jazzimaging.com](mailto:support@jazzimaging.com)

Your Jazz customer care team

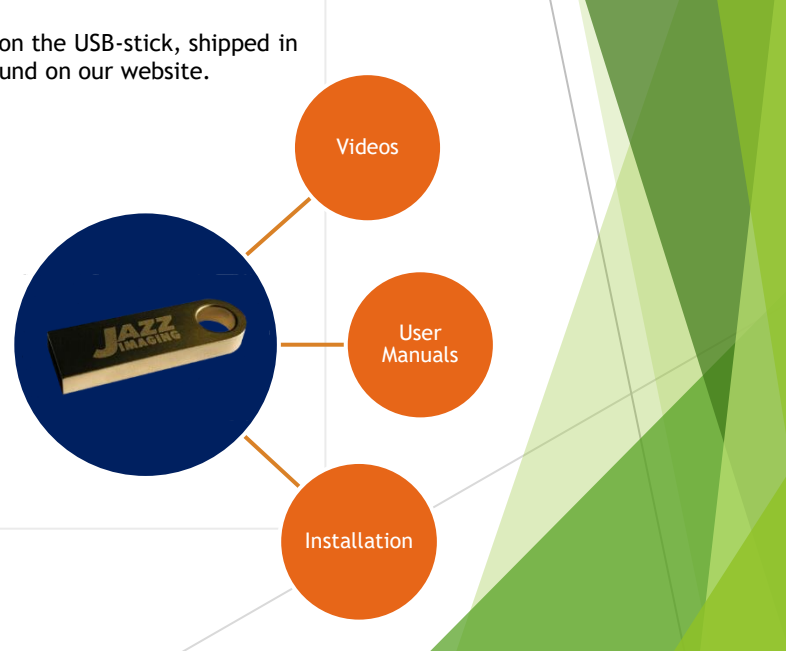

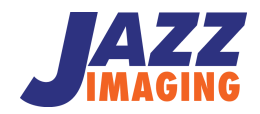

## **Jazz Control Center Installation is required on all workstations where images will be acquired with the Jazz SOLO sensor.**

- a. Insert the USB key into any open USB port on the computer.
- b. If the Jazz AutoStart Menu screen does not automatically start, open the file explorer window then go to the drive associated with the Jazz USB (usually D: or E:) and double click on "JazzAutoStart.exe" to run it.
- c. In Jazz AutoStart Menu, click on the "Jazz Control Center Installation" button under Jazz Control Center Software then follow the prompts on the screen to finish the installation.

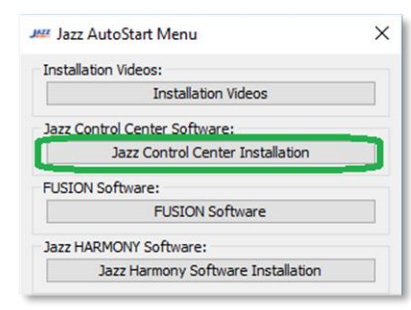

d. Upon completion and restarting the computer, a Jazz Control Center shortcut is created on the desktop, the Jazz Control Center will automatically start and a mini Jazz Control Center icon also starts on the bottom right of the system tray.

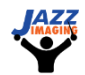

## **STEP 1:** Installing Jazz Control Center

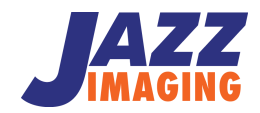

- a. Connect the sensor to your PC. A notification will be displayed showing that a the sensor has been detected. If no sensor notification is shown, check that the small USB-C connecter is firmly connected to the back connector at the end of the sensor. Your sensor comes pre-licensed for immediate use.
- b. You can verify the sensor and license status of connected sensors at any time on the Jazz Imaging Control Center Home Screen. To bring up the Jazz Imaging Control Center Home Screen, click on the mini Jazz Control Center icon on the bottom right of the system tray.

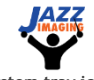

**System tray icon**

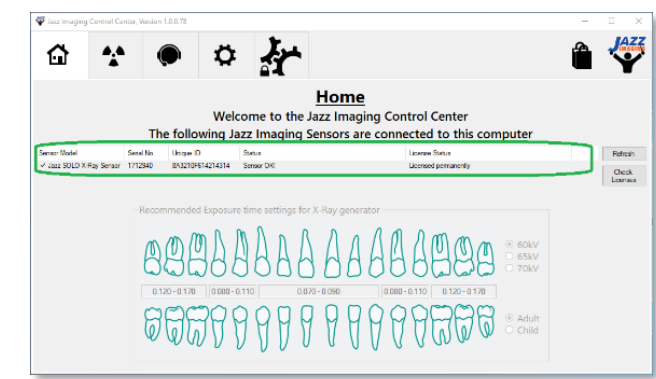

**Jazz Imaging Control Center Home Screen** 

**STEP 2:** Verifying the Jazz SOLO sensor

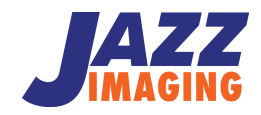

## **IMAGING SOFTWARE**

**Don't see your imaging software listed or not sure? Please contact us at (567) 234-5299 ext. 300**

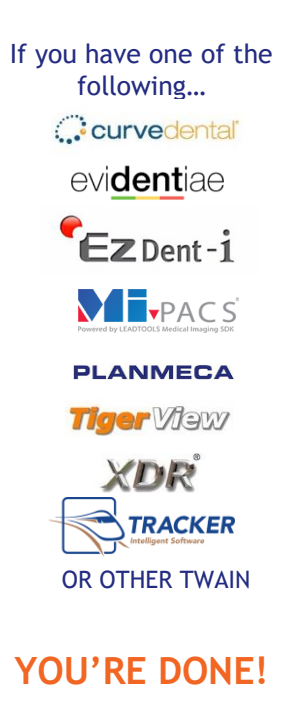

Open your software and take images using the TWAIN driver

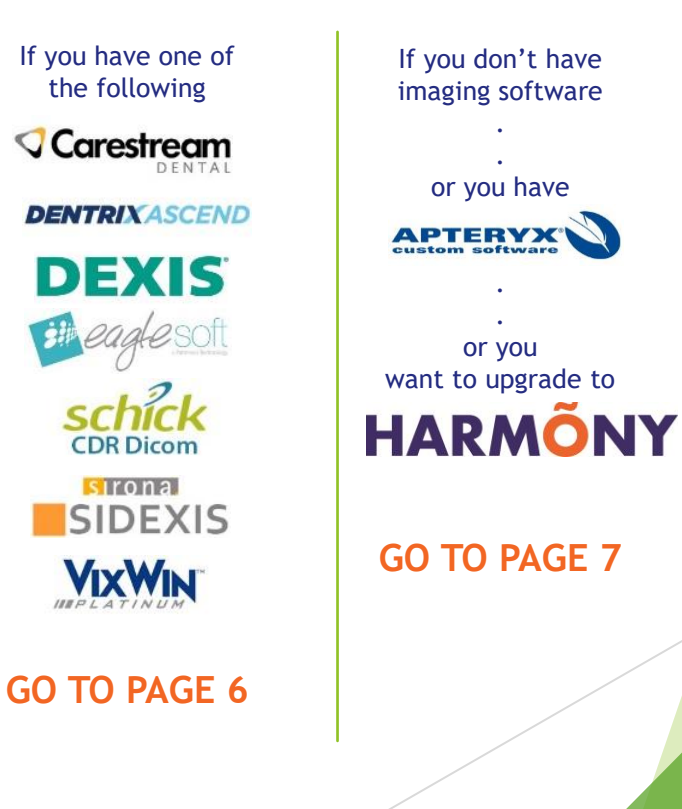

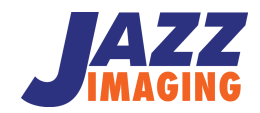

**Follow these steps if you have one of the Imaging Software applications below:** 

*Be sure to close all your existing practice management and imaging software prior to installing any Jazz FUSION Software.* 

**STEP 3:** Installing Jazz SOLO with FUSION for use in:

**Carestream** 

**DENTRIXASCEND** 

**DEXIS** 

sironal **SIDEXIS** 

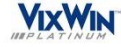

- a. Double click on "JazzAutoStart.exe" in the USB key.
- b. Watch the installation video showing the installation process of Jazz SOLO in the imaging software you are currently using. The installation videos can be found in the "Installation Videos" section of the USB key.
- c. In the Jazz AutoStart Menu, click on "FUSION Software" then choose the "FUSION" associated with your imaging software to install it.

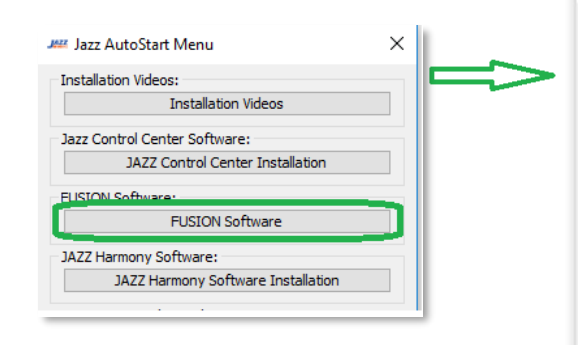

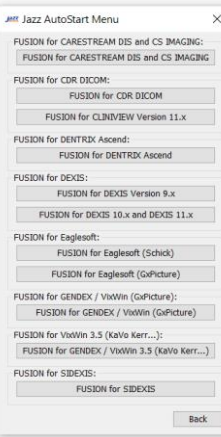

- d. Follow the installation steps on screen.
- e. Use the Jazz SOLO sensor in your current imaging software application, just like you used your original sensor.

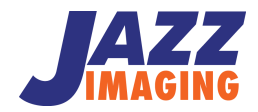

**Follow these steps if you need imaging software and either purchased or want to install trial Jazz Harmony Imaging Software.**

- a. Double click on "JazzAutoStart.exe" in the USB key.
- b. Watch the installation video showing the installation process of Jazz SOLO sensor in the APTERYX imaging software. The installation video can be found in the "Installation Videos" section of the USB key.

**STEP 4:** Installing Jazz SOLO for use in:

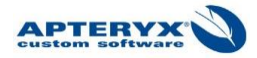

**HARMÕNY** 

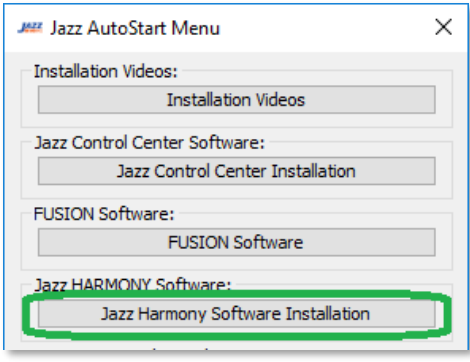

- c. If you need to install HARMONY, select "Jazz Harmony Software" section of the USB key. Follow the installation steps shown in the installation video.
- d. For APTERYX, follow the steps in the Installation Video to install the SOLO driver.
- e. You can now use the Jazz SOLO sensor in the HARMONY or APTERYX imaging software application.

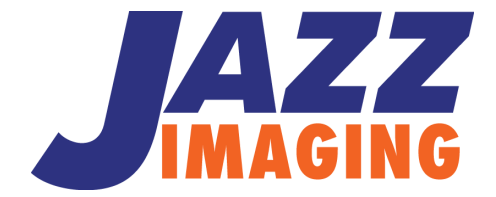

**770 CHARCOT AVE SAN JOSE, CA 95131 WWW.JAZZIMAGING.COM TEL. (567) 234 5299 ext. 300**

**Appointments:** <http://www.jazzimaging.com/calendar> **Training/Support:** <http://www.jazzimaging.com/training> **Email:** [support@jazzimaging.com](mailto:support@jazzimaging.com)